## 3 Steps to find Servicing Provider IDs in P1

My Inbox  $-$ 

*Contract Administration* 

O ASSESSED TO MATERIAL THE STATE

 $\checkmark$ 

 $\checkmark$ 

**SS Serv Only Provider Name** 

O Go | + Page Count | Ø SaveToXLS

**Servicing Provider Na** 

**Provider** She

**O Close Q** Add

Filter By:

 $\Box$ 

 $\bullet$  Add

Filter By:

 $\Box$ 

 $\Box$  $\Box$  $\boxed{\Box}$  $\Box$  $\boxed{\Box}$  $\Box$  $\Box$  $\Box$  $\Box$  $\Box$  $\Box$  $\Box$  $\Box$  $\Box$  $\Box$ 

ProviderOne ID

 $\mathbf{A}$ 

View Page: 2

**Provider Portal** 

ProviderOne Id/NPI Id:

**Servicing Provider List** 

ProviderOne ID

 $\mathbf{A}$ 

Social Service Servicing Only Provider

**1:** From Provider Portal page, click **Manage Provider Information.** 

**2:** In the next window, click the blue hyperlink (NOT the checkbox) for **Step 14: Servicing Provider Information**.

**3:** In the next window, scroll down to the bottom of page and click the **Save to Xls** button under the **Social Service Servicing Provider** section (2nd section on pg). Follow onscreen steps to save.

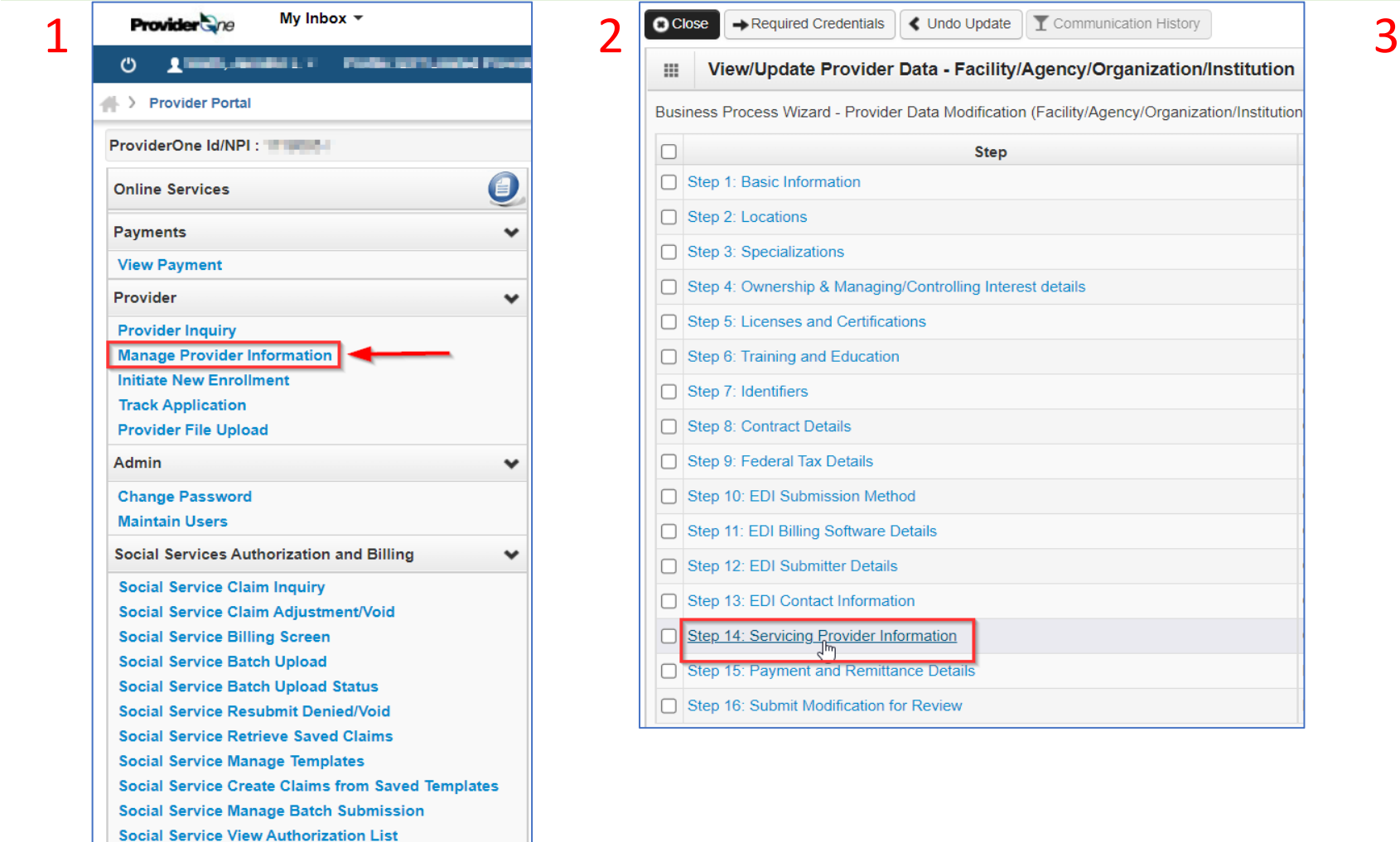

**Social Service Authorization Files Download List**